Adobe InDesign の場合 | ※ 画像は Adobe InDesign CC

1) [コントロールパネル] もしくは [文字パネル] から、[垂直比率] をみつけます。デフォルトでは「100%」になっています。

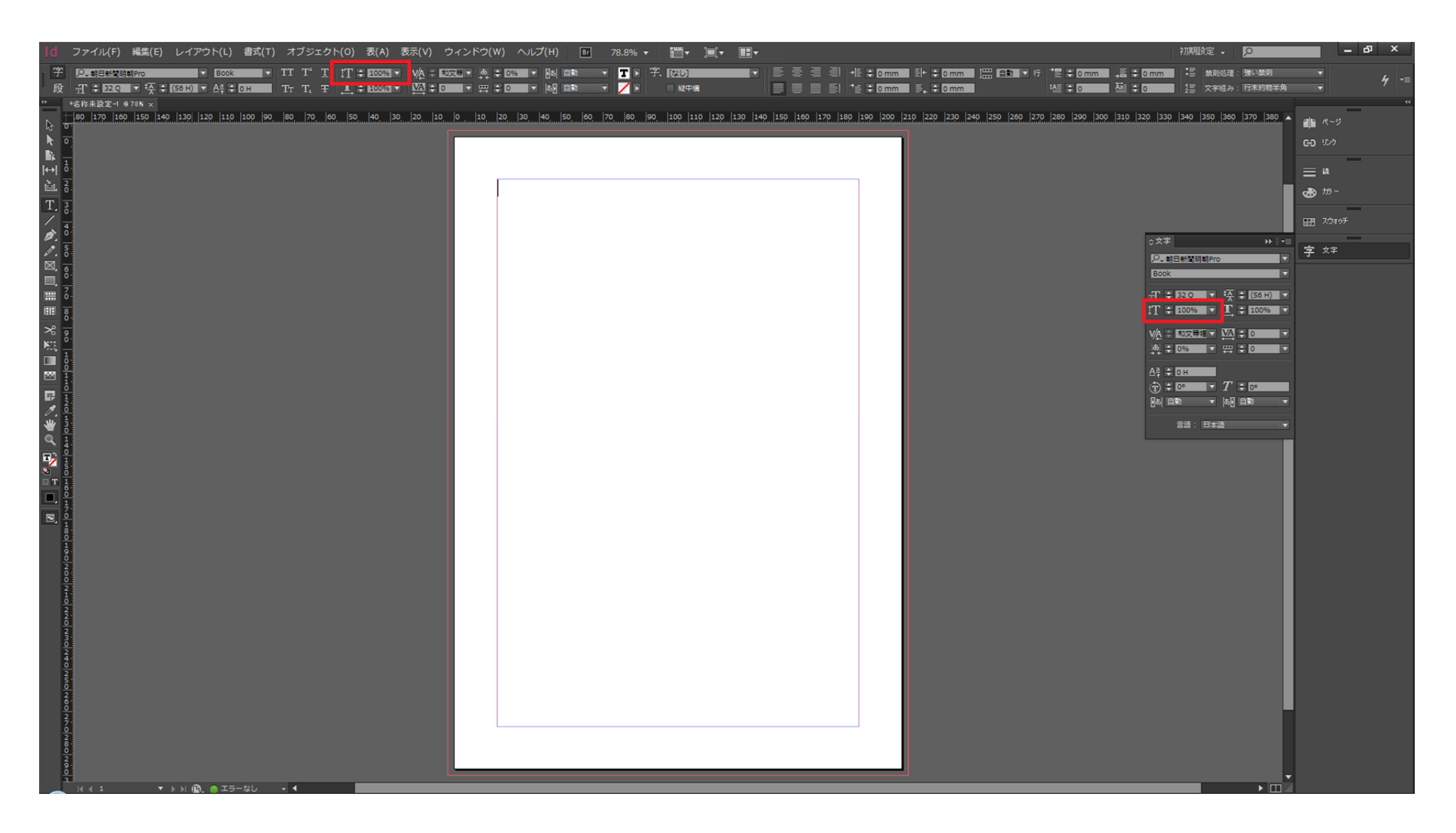

2)[コントロールパネル]もしくは [文字パネル]の[垂直比率]の枠内に、任意の扁平率をキーボード入力します。

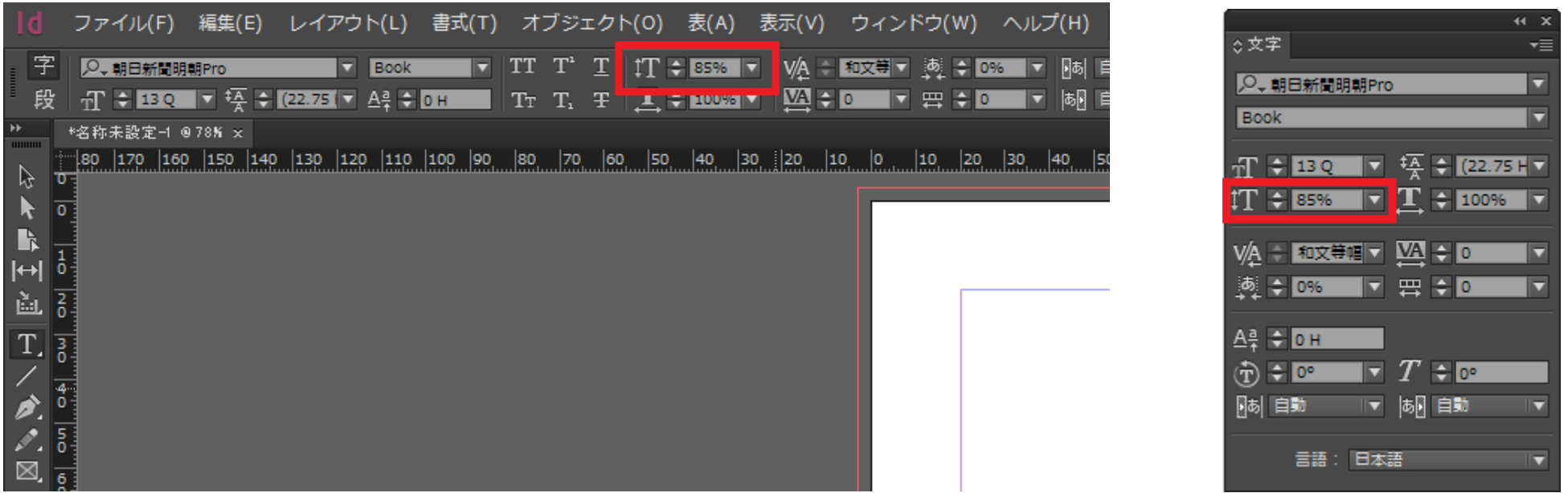

## 3)[文字ツール]で範囲選択後、任意の文字列をキーボード入力します。

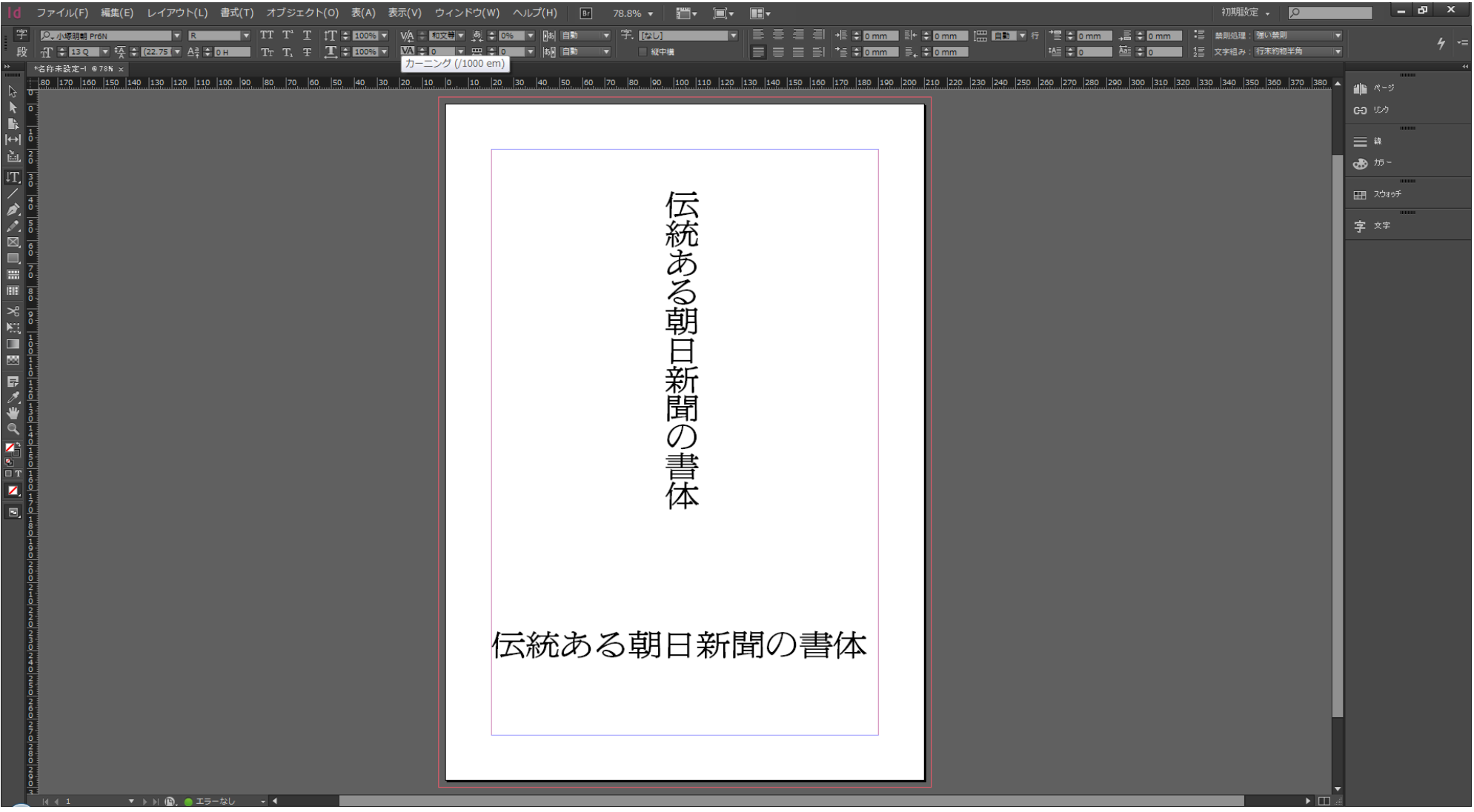